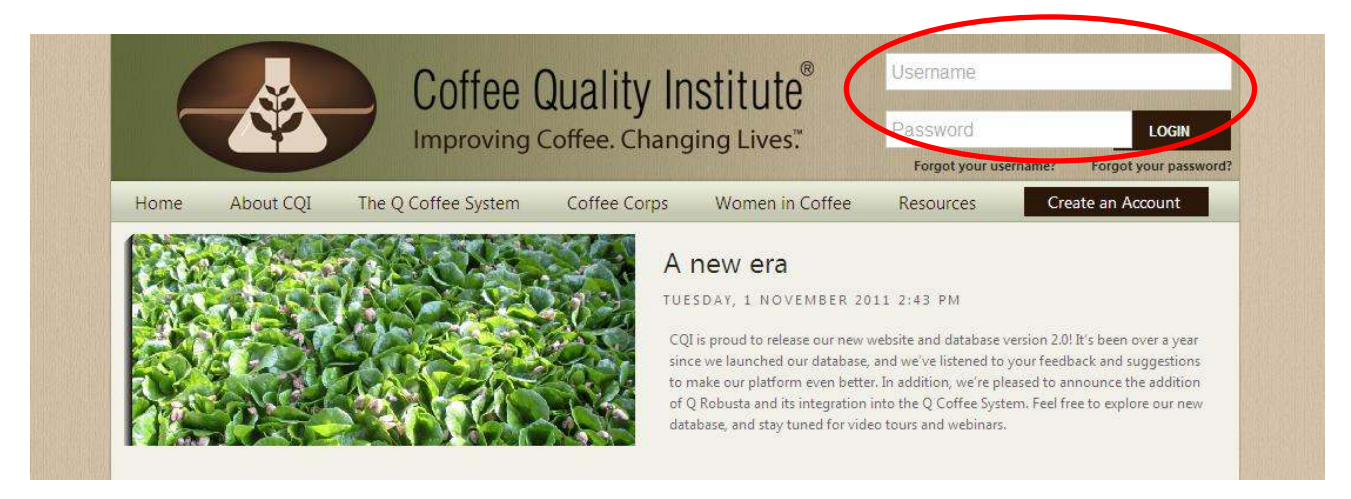

ステップ **1**: ログイン。ユーザー名とパスワードを入力し、「**LOGIN**」ボタンをクリックします。

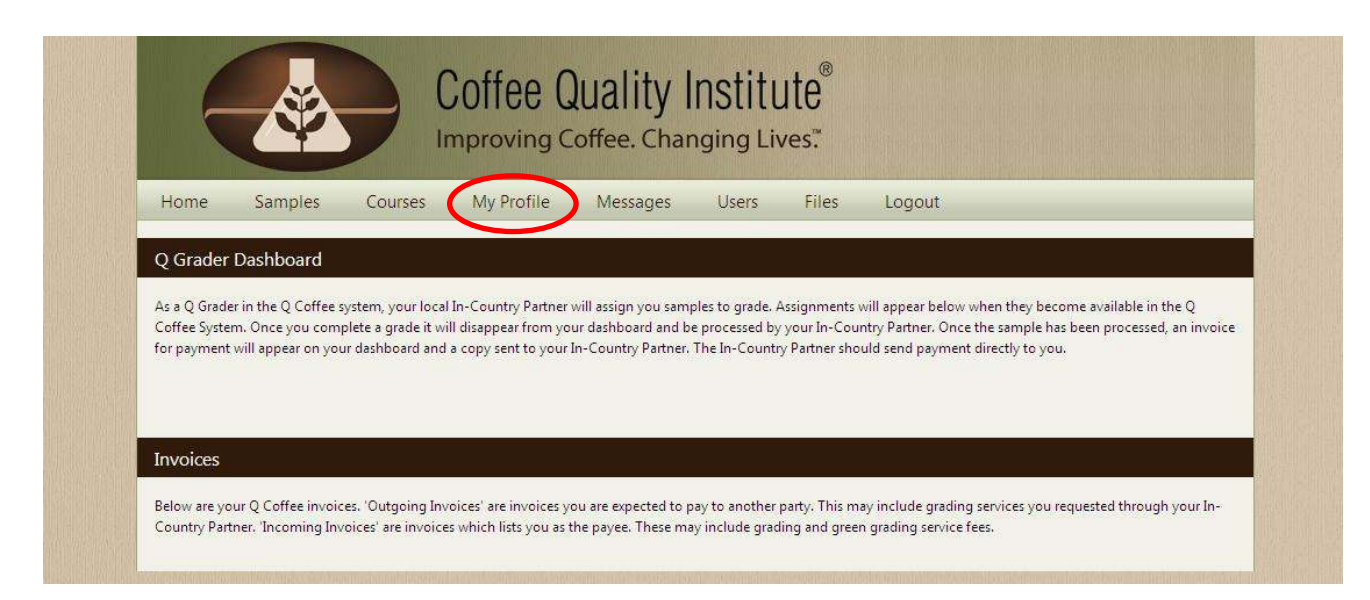

## ステップ **2**: 上記のような画面が表れたら、「**My Profile**」をクリックします。

合格したものには"passed"、不合格したものには"failed"と表示されています。なお、2010 年 10 月より 前のクラスでコースを受講された方については、新たにアカウントを開設したばかりで、今回のリテイ ク科目または筆記試験以外の科目について成績が未記入であるため、すでに合格している科目について も"NOT TESTED"と表示されています。追って正確な状況が反映されますので、しばらくお待ちくださ い。